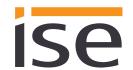

Documentation date: 27/04/2018
Printing date: 27/04/2018

# Product Manual ise smart connect KNX viega

Order No. 1-000A-008

Valid for application software version 1.1 and firmware version 1.0.986

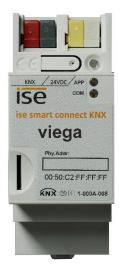

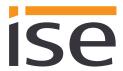

# **Table of contents**

| <u>1</u> | <u>Pr</u>                   | oduct description                                                                                                    | 4      |
|----------|-----------------------------|----------------------------------------------------------------------------------------------------|--------|
|          | 1.2 vie<br>1.3 De<br>1.4 Ap | ega goes KNX efinitions and explanation of terms                                                                                                    | 5<br>5 |
|          |                             | Your presence controls the heating                                                                                                    | 5      |
| <u>2</u> | <u>In:</u>                  | stallation, electrical connection and operation                                                                                                    | 7      |
|          | 2.1 De                      | evice design                                                                                                    | 7      |
|          |                             | ifety notes                                                                                                    |        |
|          | 2.3 Mo                      | punting and electrical connection                                                                                                    | 8      |
| <u>3</u> | Co                          | onfiguration                                                                                                    | 10     |
|          | 3.1 Co                      | onfiguration step 1 - Create ise smart connect KNX viega as device in the ETS                                                                                                    | 11     |
|          | 3.1 Cc                      | onfiguration step 2 – Assigning a physical address                                                                                                    | 12     |
|          | 3.3 Cc                      | onfiguration step 3 – Setting the IP address, subnet mask and address of the standard                                                                                                    |        |
|          | ga                          | teway                                                                                                    | 12     |
|          |                             | etting general parameters                                                                                                    |        |
|          | 3.4.1                       | . and the control of the control of |        |
|          |                             | Parameters for the base station                                                                                                    |        |
|          | 3.5 Co                      | onnect group addresses to group objects                                                                                                    | 14     |
|          |                             | Power level control                                                                                                    |        |
|          | 3.5.2                       |                                                                                                    |        |
|          | 3.5.4                       |                                                                                                    |        |
|          | 3.5.5                       | ,                                                                                                    |        |
| _        |                             |                                                                                                    |        |
| <u>4</u> | <u>Cc</u>                   | ommissioning                                                                                                    | 24     |
|          |                             | peration                                                                                                    |        |
|          |                             | D status displays                                                                                                    |        |
|          |                             | LED status display upon device start-up                                                                                                    |        |
|          |                             | LED status display in operation                                                                                                    |        |
|          |                             | celerate transfer: Select transfer path KNX-TP or IP                                                                                                    |        |
|          |                             | ogramming the physical address of the deviceansferring application programs and configuration data                                                                                                    |        |
|          |                             | evice website                                                                                                    |        |
|          | 4.6.1                       | Logging into the device website                                                                                                    |        |
|          | 4.6.2                       |                                                                                                    |        |
|          | 4.6.3                       |                                                                                                    |        |
|          |                             | ictory reset                                                                                                    |        |
|          | 4.7.1                       | Using the programming button on the device                                                                                                    | 31     |
|          | 4.7.2                       | Using the website of the device                                                                                                    | 31     |
|          | 4.8 Fir                     | mware update of the device                                                                                                    |        |
|          | 4.8.1                       | Local firmware update without Internet access                                                                                                    |        |
|          | 4.8.2                       | Compatibility of catalogue entry with firmware                                                                                                    | 32     |

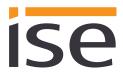

| <u>5</u> | Technical data                                                 | 33 |
|----------|----------------------------------------------------------------|----|
| <u>6</u> | Frequently asked questions (FAQ)                               | 34 |
| <u>7</u> | Troubleshooting and support                                    | 36 |
|          | 7.1 Downloading log files if a problem occurs                  |    |
|          | 7.2 The ise smart connect KNX viega does not work              | 37 |
| <u>8</u> | License agreement ise smart connect KNX viega software         | 38 |
|          | 8.1 Definitions                                                |    |
|          | 8.2 Object of the agreement                                    |    |
|          | 8.3 Rights of use of the ise smart connect KNX viega software  |    |
|          | 8.4 Restriction of rights of use                               |    |
|          | 8.4.1 Copying, modification and transmission                   |    |
|          | 8.4.2 Reverse engineering and conversion technologies          |    |
|          | 8.4.3 Firmware and hardware                                    |    |
|          | 8.4.4 Transfer to a third party                                |    |
|          | 8.4.5 Renting out, leasing out and sub-licensing               |    |
|          | 8.4.6 Software creation                                        |    |
|          | 8.4.7 The mechanisms of license management and copy protection |    |
|          | 8.5 Ownership, confidentiality                                 |    |
|          | 8.5.1 Documentation                                            |    |
|          | 8.5.2 Transfer to a third party                                |    |
|          | 8.6 Changes, additional deliveries                             |    |
|          | 8.7 Warranty                                                   |    |
|          | 8.7.1 Software and documentation                               |    |
|          | 8.7.2 Limitation of warranty                                   |    |
|          | 8.8 Liability                                                  |    |
|          | 8.9 Applicable law                                             |    |
|          | 8.10 Termination                                               |    |
|          | 8.11 Subsidiary agreements and changes to the agreement        |    |
|          | 8.12 Exception                                                 | 41 |
| 9        | Open Source Software                                           | 42 |

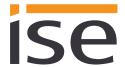

# 1 Product description

#### 1.1 Functions

- Operation of Fonterra Smart Control<sup>1</sup> via KNX.
- The ise smart connect KNX viega establishes the connection between your home automation (KNX) and the Fonterra surface temperature regulating system.
- Support of up to five base stations (WiFi module required).
- Control of up to twelve circuits via actors and/or max. eight room thermostats per base station.
- On room thermostat control: Status actual temperature and control and status of setpoint room temperature.
- On actor control: Control and status of power level.
- Convenient absence triggering with lowering temperature through your home automation.
- An integrated data network switch (two RJ45 connections) simplifies the connection of multiple IP devices. This enables multiple ise smart connect KNX viegas or other IP devices in the distribution to be connected without the aid of other active components.
- Supports accelerated transmission from the ETS to the ise smart connect KNX viega via a direct IP connection.
- Configuration of the ise smart connect KNX viega is carried out using the latest version of the ETS
  4 or ETS 5. The application accesses ETS functions not supported by earlier ETS versions. This is
  why previous versions of ETS cannot be used for configuration.

#### Important note:

If you wish to use the ise smart connect KNX viega, you must use Fonterra Smart Control for Fonterra surface temperature regulating systems in Version 3 or higher with firmware version 2.8-4.30 or higher, supplied by Viega GmbH & Co. KG.

#### 1.2 viega goes KNX

The ise smart connect KNX viega allows you to implement innovative solutions for your intelligent house.

Connecting KNX and viega opens up new possibilities:

- Your presence and absence control the Fonterra surface temperature regulating system.
- Operating devices in every room desired enable convenient access to your viega system.
- Integration of your Fonterra surface temperature regulating system in building scenarios.

These and other application examples can be found in more detail in chapter 1.4 "Application scenarios – Comfort solutions with KNX and viega".

<sup>&</sup>lt;sup>1</sup> Fonterra Smart Control is a registered trademark of Viega Holding GmbH & Co. KG.

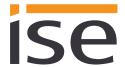

## 1.3 Definitions and explanation of terms

#### Base station

The component in the viega heating system through which the actor is controlled. See also the component description in the operating instructions for the Fonterra Smart Control for Fonterra surface temperature regulating systems.

#### WiFi module

The component in the viega heating system that establishes contact between the base station and the end device. See also the component description in the operating instructions for the Fonterra Smart Control for Fonterra surface temperature regulating systems.

#### Actor

The component in the viega heating system that controls the valve drive on one outlet and transmits the circuit return temperature to the base station. See also the component description in the operating instructions for the Fonterra Smart Control for Fonterra surface temperature regulating systems.

#### Room thermostat

The component in the viega heating system that transmits the actual room temperature to the base station and enables a setpoint room temperature to be set. See also the component description in the operating instructions for the Fonterra Smart Control for Fonterra surface temperature regulating systems.

#### Control software

The user interface of the WiFi module that can either be called in the browser via the local IP address or in Version 4 via the viega web portal. See also the component description in the operating instructions for the Fonterra Smart Control for Fonterra surface temperature regulating systems.

#### 1.4 Application scenarios – Comfort solutions with KNX and viega

Enhance the existing Comfort functions of your KNX system with smart control of your Fonterra surface temperature regulating system.

#### 1.4.1 Your presence controls the heating

You won't be at home for a longer period of time. KNX enables you to perform an occupied-home simulation today, allowing you to conveniently activate the alarm system by actuating the "absence switch". With the ise smart connect KNX viega you can now also switch your Fonterra surface temperature regulating system to absence mode. This allows you to reduce the room temperature setpoint values in all rooms and minimise heating. You can optionally enter your time of return. The temperatures will be increased to ensure that the comfort temperature is reached by that point in time.

#### 1.4.2 Adjustment of setpoint room temperature / power level to special situations

You want to adjust the setpoint room temperature or power level for a heating circuit. With the ise smart connect KNX viega you can temporarily adjust the setpoint values in your Fonterra surface temperature regulating system to meet your requirements. This means you can adjust the power level or setpoint room temperature as you would on a room thermostat.

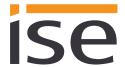

#### 1.4.3 Monitoring and using status values

Use the current room temperature measured by a room thermostat in your Fonterra surface temperature regulating system in your KNX system to control other KNX devices. Use the ise smart connect KNX viega error object to trigger a message if there is a fault in your Fonterra surface temperature regulating system. This keeps disturbance as low as possible.

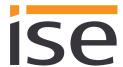

# 2 Installation, electrical connection and operation

# 2.1 Device design

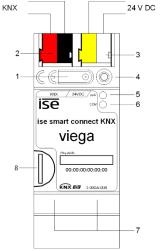

**Dimensions:** 

Width (W): 36 mm (2 HP) Height (H): 90 mm Depth (D): 74 mm

Figure 1: ise smart connect KNX viega

| 1 | Programming button for KNX    | Switches to the device in the ETS programming mode or vice versa.                                       |  |  |  |
|---|-------------------------------|----------------------------------------------------------------------------------------------------|--|--|--|
| 2 | KNX connection (twisted pair) | On left: (+/red) On right: (-/black)                                                                    |  |  |  |
| 3 | Connection<br>Power supply    | DC 24 to 30 V, 2 W (at 24 V) On left: (+/yellow) On right: (-/white)                                    |  |  |  |
| 4 | KNX programming<br>LED (red)  | Red: Device is in ETS programming mode Yellow: See 4.2.1 / 4.2.2 for start or diagnosis code            |  |  |  |
|   |                               | Green: Normal operation                                                                                 |  |  |  |
| 5 | LED APP (green)               | Off/<br>flashes: See 4.2.1 / 4.2.2 for start or diagnosis code                                          |  |  |  |
|   |                               | Yellow: Normal operation (brief dark phases indicate KNX telegram                                       |  |  |  |
| 6 | LED COM (yellow)              | traffic) Off/                                                                                           |  |  |  |
|   |                               | flashes: See 4.2.1 / 4.2.2 for start or diagnosis code                                                  |  |  |  |
| 7 | Ethernet connection           | LED 10/100 speed (green) On: 100 Mbit/s Off: 10 Mbit/s Off: No connection flashes: Data reception on IP |  |  |  |
| 8 | MicroSD card holder           | No function                                                                                             |  |  |  |

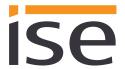

#### 2.2 Safety notes

Electrical devices may only be installed and mounted by a qualified electrician. In doing so, the applicable accident prevention regulations must be observed. Failure to observe the installation instructions can result in damage to the device, fire or other dangers.

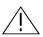

#### DANGER!

Electric shock if live parts are touched. Electric shock may lead to death. Isolate connection cables before working on the device. Cover up live parts in the vicinity!

Please see the operating instructions enclosed with the device for more information.

# 2.3 Mounting and electrical connection

#### Mounting the device

- Snap it on to the top-hat rail as per DIN EN 60715, vertical mounting; network connections must face downward.
- ☑ A KNX data rail is not required; the connection to KNX-TP is established using the accompanying bus connection terminal.
- ☐ Observe temperature range (0 °C to +45 °C); do not install over heat-emitting devices and ensure sufficient ventilation/cooling if necessary.

#### Connecting the device

- Connect the KNX-TP bus line to the KNX connection of the device using the included KNX bus connection terminal. The bus line must be led to near the device terminal with the sheathing in tact! Bus line leads without sheathing (SELV) must be installed isolated in such a way that they are securely protected from all non-safety-low-voltage lines (SELV/PELV) (comply with ≥ 4 mm spacing or use cover; see also VDE regulations on SELV (DIN VDE 0100-410/"Secure isolation", KNX installation specifications)!
- Connecting the external power supply to the power supply connection (3) of the device using a KNX device connection terminal, preferably yellow/white.
   Polarity: left/yellow: (+), white/right: (-).
  - <u>Note:</u> If the "non-choked" auxiliary power output of a KNX power supply is used as an auxiliary energy source, you must ensure that the overall current consumption (including all KNX-TP devices) on the line segment does not exceed the rated voltage of the power supply.
- Connection of one or two IP network lines to the device (7) network connection.

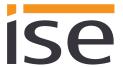

#### Mounting/removing a cover cap

A cover cap can be mounted for protection of the KNX bus and power supply connections from dangerous voltage, particularly in the connection area.

The cap is mounted with an attached bus and power supply terminal and a connected bus and power supply line to the rear.

- Mounting the cover cap: The cover cap is pushed over the bus terminal until you hear and feel it lock into position (comp. Figure 2A).
- Removing the cover cap: The cover cap is removed by pressing it slightly on both sides and pulling it off towards the front (comp Figure 2B).

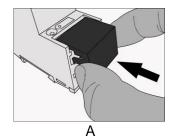

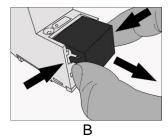

Figure 2: Mounting/removing a cover cap.

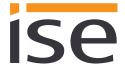

# 3 Configuration

| Cor | Configuration of the ise smart connect KNX viega is divided into the following steps:                                                                                                    |                            |  |  |  |  |  |
|-----|----------------------------------------------------------------------------------------------------|----------------------------|--|--|--|--|--|
| Pr  | eparations:                                                                                                    | For explana-<br>tions, see |  |  |  |  |  |
| 1   | Mount device, connect it to KNX bus connection and auxiliary voltage.                                                                                                    | → Chapter 2.3              |  |  |  |  |  |
| 2   | Install the ise smart connect KNX viega in the same IP network as the WiFi module for the Fonterra surface temperature regulating system.                                                                                                    |                            |  |  |  |  |  |
| Co  | Configuration via ETS:                                                                                                    |                            |  |  |  |  |  |
| CO  | After installing the device and connecting the bus, power supply and Ethernet, the device can be commissioned. The preparatory configuration is carried out using the Engineering Tool Software, ETS, available from the KNX Association, see <a href="https://www.knx.org">www.knx.org</a> . |                            |  |  |  |  |  |

| 1 | Create the ise smart connect KNX viega as a device in the ETS.                                                                                                    | → Chapter 3.1   |
|---|----------------------------------------------------------------------------------------------------|-----------------|
| 2 | Assign physical address as usual corresponding to the KNX topology.                                                                                                |                 |
| 3 | Set IP address, IP subnet mask and default gateway address of the ise smart connect KNX viega or select "Obtain an IP address automatically (from a DHCP server)". | → Chapter 3.3   |
| 4 | General parameters for setting the ise smart connect KNX viega.                                                                                                    | → Chapter 3.4.1 |
| 5 | Carry out the parameterisation for the available base stations.                                                                                                    | → Chapter 3.4.2 |
| 6 | Connect group addresses to group objects as usual.                                                                                                    | → Chapter 3.5   |
| 7 | The ise smart connect KNX viega is now ready for commissioning via "Program ETS".                                                                                  |                 |
| 8 | Login information entry for the base stations on the ise smart connect KNX viega device website                                                                    | → Chapter 4.6.2 |

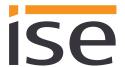

#### Configuration on the device website

For the final configuration of the device, further configuration is necessary on the device website.

- 1 Open the ise smart connect KNX viega device website with any browser
- 2 Register on the device website with the "Gerätepasswort" printed (user name is "admin") → Chapter 4.6.1
- 3 Possible change of password for website login → Chapter 4.6.1
- 4 Configuration of login information for base stations → Chapter 4.6.2
- 5 The device is now ready for operation and the range of functions can be tested.

# 3.1 Configuration step 1 – Create ise smart connect KNX viega as device in the ETS

If it has not yet been done, import the ETS device application to the ise smart connect KNX viega once in the device catalogue of its ETS, for example using the "Import products" function on the start page of the ETS.

You can download the ETS application from our website under <a href="https://www.ise.de">www.ise.de</a> free of charge.

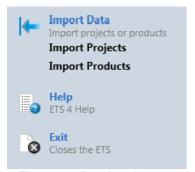

Figure 3: Product import via the ETS start page.

The other explanations in this document refer to

| Hardware    |                             | <b>Application</b> | software                    |
|-------------|-----------------------------|--------------------|-----------------------------|
| Device:     | ise smart connect KNX viega | Application:       | ise smart connect KNX viega |
| Manufacture | ∵ ise GmbH                  | Version:           | V1.1                        |
| Order No.   | 1-000A-008                  |                    |                             |
| Version:    | V1.0                        |                    |                             |
| Design:     | DRA (series installation)   |                    |                             |

If you already have an ETS project with a previous database entry, you can also update the application program. To do this, drag the new database entry to the project and then select the device with the old database entry. Now select "*Information*" in the device "*Properties*" and then select the "*Application*" tab (ETS 4.2) or the "*Application program*" tab (ETS 5).

You can now use the "*Update application program*" button (ETS 4.2) or the "*Update*" button (ETS 5) to replace the old database entry. Existing links with group addresses are not lost. The newly added device can now be deleted again.

In ETS 4.2, you require a special license for this. From ETS 5, this is possible with every license.

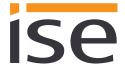

## 3.2 Configuration step 2 – Assigning a physical address

In the ETS, assign the device a physical address as usual corresponding to the KNX topology.

# 3.3 Configuration step 3 – Setting the IP address, subnet mask and address of the standard gateway

In addition to the physical address on the KNX network, the ise smart connect KNX viega must also be assigned an address on the IP data network. This includes the following information:

- IP address
- Subnet mask
- Default gateway address

This can occur in two ways, either

- automatically by obtaining the data from a DHCP server (e.g. Integrated into the data network route) or
- via manual setting in the ETS.

Proceed as follows for this purpose:

- 1. Select the device in the ETS.
- 2. Display the device properties in the sidebar on the ETS as shown in Figure 4.
- 3. Select the "IP" tab as per Figure 5. Now select:
  - Obtain an IP address automatically (default)

The address data are automatically obtained from a DHCP server on the data network.

Use the following address

and enter the data manually.

You can usually obtain the permissible IP address range and the subnet mask and standard gateway from the router configuration interface.

If the O Obtain an IP address automatically setting is used, a DHCP server must issue the ise smart connect KNX viega a valid IP address.

If a DHCP server is not available for this setting, the device starts up after a waiting time with an AutoIP address (address range from 169.254.1.0 to 169.254.254.255).

As soon as a DHCP server is available, the device is automatically assigned a new IP address.

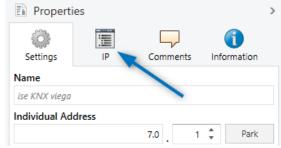

Figure 4: Device properties dialogue of the FTS

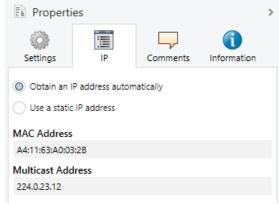

Figure 5: Setting of the IP address data of the device on the "IP" tab in the sidebar of the ETS.

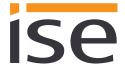

# 3.4 Setting general parameters

The default value of each parameter is marked in **bold**.

# 3.4.1 Parameters for the device ise smart connect KNX viega General

| Parameter                          | <b>Entry/Selection</b> | Remarks                                                                                                    |
|------------------------------------|------------------------|----------------------------------------------------------------------------------------------------|
| General<br>Number of base stations | 15                     | Select the number of base stations to be linked to the ise smart connect KNX viega. Up to five base stations can be linked. |
|                                    | 0 = present,           |                                                                                                    |
| Value for pre-                     | 1 = absent             | Configuration for the meaning of present/ab-                                                                                |
| sent/absent                        | 1 = present,           | sent mode group object.                                                                                                    |
|                                    | 0 = absent             | <b>.</b>                                                                                                    |

#### 3.4.2 Parameters for the base station

Up to twelve circuits can be configured per base station. From the twelve circuits, room thermostats can be configured and allocated by ID for up to eight rooms. Actors of circuits without thermostats are controlled by power levels.

| Parameter                                                       | <b>Entry/Selection</b> | Remarks                                                                                                    |
|-----------------------------------------------------------------|------------------------|----------------------------------------------------------------------------------------------------|
| Base station <i>N</i> Settings Serial number of the Wifi module | 000000000              | Please enter the serial number that is printed on the label of the WiFi module.                                                                                                    |
| Base station <i>N</i> Settings Number of room names             | <b>1</b> 12            | Select the number of room names controlled by this base station. For this, you can count the number of room names in the control software under "Overview base station".  The maximum number is twelve room names per base station.             |
| Base station <i>N</i> Settings Number of room thermostats       | <b>0</b> 8             | Select the number of room thermostats. For this, you can count the number of room thermostat IDs in the control software under "Overview base station".  The maximum number is eight room thermostats.                                          |
| Room thermostat ID room n                                       |                        | Please enter the corresponding room thermostat ID. You will find the room thermostat IDs in the control software under "Overview base station".                                                                                                 |
| Base station <i>N</i> Settings Power level control <i>X</i>     | <b>Actor 1</b> 12      | Actors without room thermostat assignment. These actors are controlled via power levels. Assign the corresponding actors to the power level controls. You will find the available actors in the control software under "Overview base station". |

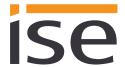

# 3.5 Connect group addresses to group objects.

The ise smart connect KNX viega offers various communication objects for the control of the Fonterra surface temperature regulating system. Through parameterisation in the ETS, communication objects are enabled for the room thermostat or power level control of the Fonterra surface temperature regulating system.

#### 3.5.1 Thermostat-controlled rooms

Base station 5

For the control and status of thermostat-controlled rooms, the following group objects are available for the connection of group addresses:

The communication objects are repeated for the rooms n (1..8) and base stations m (1..5).

| Name                             |                |        |        | Direction Data w |        |        | ata width | DP type | Flags<br>(CRWTU) |
|----------------------------------|----------------|--------|--------|------------------|--------|--------|-----------|---------|------------------|
| Actual temperature room <i>n</i> |                |        |        |                  | Read   | 2      | bytes     | 9.001   | CR-T-            |
| Object                           |                | Room 1 | Room 2 | Room 3           | Room 4 | Room 5 | Room 6    | Room 7  | Room 8           |
|                                  | Base station 1 | 1      | 4      | 7                | 10     | 13     | 16        | 19      | 22               |
|                                  | Base station 2 | 101    | 104    | 107              | 110    | 113    | 116       | 119     | 122              |
|                                  | Base station 3 | 201    | 204    | 207              | 210    | 213    | 216       | 219     | 222              |
|                                  | Base station 4 | 301    | 304    | 307              | 310    | 313    | 316       | 319     | 322              |

Rubric: Room thermostat Data type: Temperature (°C)

407

410

413

416

419

422

Function: Shows the actual temperature of the room n of base station m.

404

Description: Provides the temperature measured by the room thermostat.

401

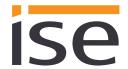

NameDirectionData widthDP typeFlags (CRWTU)Setpoint temperature room nWrite2 bytes9.001C-W--

|                | Room 1 | Room 2 | Room 3 | Room 4 | Room 5 | Room 6 | Room 7 | Room 8 |
|----------------|--------|--------|--------|--------|--------|--------|--------|--------|
| Base station 1 | 2      | 5      | 8      | 11     | 14     | 17     | 20     | 23     |
| Base station 2 | 102    | 105    | 108    | 111    | 114    | 117    | 120    | 123    |
| Base station 3 | 202    | 205    | 208    | 211    | 214    | 217    | 220    | 223    |
| Base station 4 | 302    | 305    | 308    | 311    | 314    | 317    | 320    | 323    |
| Base station 5 | 402    | 405    | 408    | 411    | 414    | 417    | 420    | 423    |

Rubric: Room thermostat Data type: Temperature (°C)

Function: Sets the setpoint temperature of the room n of base station m.

Description: Changes the setpoint temperature on the room thermostat.

Valid value range: Determined using the control software.

In the event of values outside of the valid value range, the error *OutOfRangeVal* is sent

to object 502.

| Name                                      | Direction | Data width | DP type | Flags<br>(CRWTU) |
|-------------------------------------------|-----------|------------|---------|------------------|
| Setpoint temperature room <i>n</i> status | Read      | 2 bytes    | 9.001   | CR-T-            |

Object 🚅

|                | Room 1 | Room 2 | Room 3 | Room 4 | Room 5 | Room 6 | Room 7 | Room 8 |
|----------------|--------|--------|--------|--------|--------|--------|--------|--------|
| Base station 1 | 3      | 6      | 9      | 12     | 15     | 18     | 21     | 24     |
| Base station 2 | 103    | 106    | 109    | 112    | 115    | 118    | 121    | 124    |
| Base station 3 | 203    | 206    | 209    | 212    | 215    | 218    | 221    | 224    |
| Base station 4 | 303    | 306    | 309    | 312    | 315    | 318    | 321    | 324    |
| Base station 5 | 403    | 406    | 409    | 412    | 415    | 418    | 421    | 424    |

Rubric: Room thermostat Data type: Temperature (°C)

Function: Shows the setpoint temperature of the room n of base station m.

Description: Provides the current setpoint temperature configured on the room thermostat.

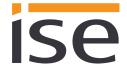

#### 3.5.2 Power level control

For the control and status of power level-controlled rooms, the following group objects are available for the connection of group addresses:

The communication objects are repeated for the actors n (1..12) and base stations m (1..5).

| Name                       |                |         |            | Direction  |            |            | Data width |            | DP ty      | •          | Flags<br>CRWTU) |             |             |
|----------------------------|----------------|---------|------------|------------|------------|------------|------------|------------|------------|------------|-----------------|-------------|-------------|
| Power level actor <i>n</i> |                |         |            | Write      |            |            | 1 byte     |            | 5.010      |            | C-W             |             |             |
| Object 🔀                   |                | Actor 1 | Actor<br>2 | Actor<br>3 | Actor<br>4 | Actor<br>5 | Actor<br>6 | Actor<br>7 | Actor<br>8 | Actor<br>9 | Actor<br>10     | Actor<br>11 | Actor<br>12 |
|                            | Base station 1 | 37      | 42         | 47         | 52         | 57         | 62         | 67         | 72         | 77         | 82              | 87          | 92          |
|                            | Base station 2 | 137     | 142        | 147        | 152        | 157        | 162        | 167        | 172        | 177        | 182             | 187         | 192         |
|                            | Base station 3 | 237     | 242        | 247        | 252        | 257        | 262        | 267        | 272        | 277        | 282             | 287         | 292         |
|                            | Base station 4 | 337     | 342        | 347        | 352        | 357        | 362        | 367        | 372        | 377        | 382             | 387         | 392         |
|                            | Base station 5 | 437     | 442        | 447        | 452        | 457        | 462        | 467        | 472        | 477        | 482             | 487         | 492         |

Rubric: Power level

Data type:

Meter pulse (0 to 255)

Function:

Sets the power level for the specified heating circuit of base station m.

Description:

Changes the power level on the actor.

Provides the current power level of the actor.

Valid value range: 1..10

In the event of values outside of the valid value range, the error <code>OutOfRangeVal</code> is sent to

object 502.

| Name                              |                                                                               |       |            |            |            | Dire       | ction      |            | Data       | width      | DP ty       |             | Flags<br>CRWTU) |
|-----------------------------------|-------------------------------------------------------------------------------|-------|------------|------------|------------|------------|------------|------------|------------|------------|-------------|-------------|-----------------|
| Power level actor <i>n</i> status |                                                                               |       |            | Read       |            |            | 1 byte     |            | 5.010      |            | CR-T-       |             |                 |
| Object                            |                                                                               | Actor | Actor<br>2 | Actor<br>3 | Actor<br>4 | Actor<br>5 | Actor<br>6 | Actor<br>7 | Actor<br>8 | Actor<br>9 | Actor<br>10 | Actor<br>11 | Actor<br>12     |
|                                   | Base station 1                                                                | 38    | 43         | 48         | 53         | 58         | 63         | 68         | 73         | 78         | 83          | 88          | 93              |
|                                   | Base station 2                                                                | 138   | 143        | 148        | 153        | 158        | 163        | 168        | 173        | 178        | 183         | 188         | 193             |
|                                   | Base station 3                                                                | 238   | 243        | 248        | 253        | 258        | 263        | 268        | 273        | 278        | 283         | 288         | 293             |
|                                   | Base station 4                                                                | 338   | 343        | 348        | 353        | 358        | 363        | 368        | 373        | 378        | 383         | 388         | 393             |
|                                   | Base station 5                                                                | 438   | 443        | 448        | 453        | 458        | 463        | 468        | 473        | 478        | 483         | 488         | 493             |
| Rubric:                           | Power level Data type: Meter pulse (0 to 255)                                 |       |            |            |            |            |            | )          |            |            |             |             |                 |
| Function:                         | Shows the power level for the specified heating circuit of base station $m$ . |       |            |            |            |            |            |            |            |            |             |             |                 |

Description:

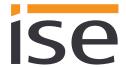

Direction Data width DP type Flags Name (CRWTU) Power level % actor n Write 1 byte 5.001 C-W--Object 🔀 Actor Actor Actor Actor Actor Actor Actor Actor Actor Actor Actor Actor 2 3 5 6 7 8 9 1 10 11 12 Base station 1 39 44 49 54 59 74 79 64 69 84 89 94 Base station 2 139 149 159 169 174 179 194 144 154 164 184 189 Base station 3 254 259 264 269 274 279 284 289 294 239 244 249 Base station 4 339 344 349 354 359 364 369 374 379 384 389 394 Base station 5 474 439 449 454 459 479 484 444 464 469 489 494

Rubric: Power level Data type: Percent (0 to 100%)

Function: Sets the power level for the specified heating circuit of base station m.

Description: Changes the power level in percent on the actor.

Value range 1..10 is shown as 0..100%.

-> Power level 10

0% -> Power level 1 1 - 11% -> Power level 2 12 - 22% -> Power level 3 23 - 33% -> Power level 4 34 - 44% -> Power level 5 45 - 55% -> Power level 6 56 - 66% -> Power level 7 67 - 77% -> Power level 8 78 - 88% -> Power level 9

89 - 100%

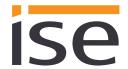

Data width Direction DP type Name Flags (CRWTU) Power level % actor n (status) Read CR-T-1 byte 5.001 Object ■ Actor Actor Actor Actor Actor Actor Actor Actor Actor Actor Actor Actor 3 7 9 1 2 5 6 8 10 12 11 Base station 1 40 45 55 65 75 50 60 70 80 85 90 95 Base station 2 175 140 145 150 155 160 165 170 180 185 190 195 Base station 3 255 265 275 240 245 250 260 270 280 285 290 295 Base station 4 340 345 350 355 360 365 370 375 380 385 390 395 Base station 5 475 440 445 450 455 460 465 470 480 485 490 495

Rubric: Power level Data type: Percent (0 to 100%)

Function: Shows the power level for the specified heating circuit of base station m.

Description: Provides the percentage value of the current power level of the actor.

Value range 1..10 is shown as 0..100%.

0% -> Power level 1 1 - 11% -> Power level 2 12 - 22% -> Power level 3 23 - 33% -> Power level 4 34 - 44% -> Power level 5 45 - 55% -> Power level 6 56 - 66% -> Power level 7 67 - 77% -> Power level 8 78 - 88% -> Power level 9 89 - 100% -> Power level 10

| Name                        | Direction | Data width | DP type | Flags<br>(CRWTU) |
|-----------------------------|-----------|------------|---------|------------------|
| Power level up/down actor n | Write     | 1 bit      | 1.007   | C-W              |

Object 🚅

|                | Actor | Actor | Actor | Actor | Actor | Actor | Actor | Actor | Actor | Actor | Actor | Actor |
|----------------|-------|-------|-------|-------|-------|-------|-------|-------|-------|-------|-------|-------|
|                | 1     | 2     | 3     | 4     | 5     | 6     | 7     | 8     | 9     | 10    | 11    | 12    |
| Base station 1 | 41    | 46    | 51    | 56    | 61    | 66    | 71    | 76    | 81    | 86    | 91    | 96    |
| Base station 2 | 141   | 146   | 151   | 156   | 161   | 166   | 171   | 176   | 181   | 186   | 191   | 196   |
| Base station 3 | 241   | 246   | 251   | 256   | 261   | 266   | 271   | 276   | 281   | 286   | 291   | 296   |
| Base station 4 | 341   | 346   | 351   | 356   | 361   | 366   | 371   | 376   | 381   | 386   | 391   | 396   |
| Base station 5 | 441   | 446   | 451   | 456   | 461   | 466   | 471   | 476   | 481   | 486   | 491   | 496   |

Rubric: Power level Data type: Switch increment

Function: Increases or decreases the power level for the specified heating circuit of base station m.

Description: The power level of the actor is changed in increments within the valid value range 1..10.

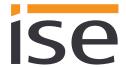

#### 3.5.3 Base station general

For general information on the base stations n (1..5), the following group objects are available for the connection of group addresses:

Name Direction Data width DP type Flags (CRWTU)

Fault Read 1 bit 1.002 CR-T-

Object Base station 1: 97

Base station 2: 197 Base station 3: 297 Base station 4: 397 Base station 5: 497

Rubric: Base station Data type: Boolean

Function: Signals whether there is an error on base station n

Description: 0 = no fault, 1 = fault present

Name Direction Data width DP type Flags (CRWTU)

Update available Write 1 bit 1.002 CR-T-

Object Base station 1: 98

Base station 2: 198
Base station 3: 298
Base station 4: 398
Base station 5: 498

Rubric: Base station Data type: Boolean

Function: Signals whether a software update is available for base station n

Description: 0 = software up to date, 1 = software update available

The base station's firmware can be updated via the control software.

#### 3.5.4 Gateway general

For diagnostic purposes, the following group objects are available for the connection of group addresses:

Name Direction Data width DP type Flags (CRWTU)
Fault gateway Write 1 bit 1.002 CR-T-

Object 501

Rubric: Gateway Data type: Boolean

Function: Signals whether the gateway has a fault.

Description: 0 = no fault, 1 = fault present

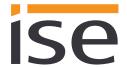

Last gateway error Write 14 bytes 16.001 CR-T-

Object 502

Rubric: Gateway Data type: Character (ISO 8859-1)

Function: The last gateway error

Description: Possible errors:

MissingBaseSta: At least one base station could not be found.

<u>Measure:</u> Check that all base station WiFi modules are correctly connected to the network and the correct WiFi module serial numbers are configured in the ETS (see also

Chapter 3.4.2 "Parameters for the base station").

CommError: There is a communication problem with one of the base stations.

Measure: Check that all base station WiFi modules are correctly connected to the net-

work.

InvalidCreds: The authentication information for one base station is incorrect.

<u>Measure:</u> Make sure that the same authentication information has been configured on the device website for all base stations with password-protected access (see also

Chapter 4.6.2 "Configuration of login information for base stations").

UnsupportedFW: The minimum firmware requirement is not met by at least one base station.

Measure: Update all base stations at least to version 2.8-4.30.

MissingThermos: At least one of the configured room thermostats could not be found.

<u>Measure:</u> Check that all room thermostats configured in the ETS have been linked with the corresponding base stations and that the configured room thermostat IDs are

correct (see also Chapter 3.4.2 "Parameters for the base station").

MissingActor: At least one of the configured actors could not be found.

<u>Measure:</u> Check that all actors configured in the ETS are available on the corresponding base stations and that the configured actor IDs are correct (see also Chapter

3.4.2 "Parameters for the base station").

NoError: No error has occurred since gateway start.

The errors are sorted in descending order of severity. If several errors occur simultaneously, only the most severe error will be reported.

If none of the aforementioned errors are present, the following errors may be displayed briefly as a reaction to the previous command:

InvalidResp: An invalid response to a command has been received by one of the base stations.

Measure: Please send the log files to our support (see Chapter 7.1 "Downloading log

files if a problem occurs").

UnsupportedVal: A value to be processed is not supported.

 $\underline{\text{Measure:}}$  If this error occurs repeatedly, please send the log files to our support (see

Chapter 7.1 "Downloading log files if a problem occurs").

OutOfRangeVal: A received value is outside the permitted value range.

UnexpectedErr: An unexpected error has occurred.

Measure: Please send the log files to our support (see Chapter 7.1 "Downloading log

files if a problem occurs").

FatalError: An error has occurred that prevents the gateway from working properly. The gateway

will be restarted.

Measure: Please send the log files to our support (see Chapter 7.1 "Downloading log

files if a problem occurs").

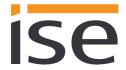

viega fault Write 1 bit 1.002 CR-T-

Object 🔀 503

Rubric: Global Data type: Boolean

Function: Signals whether a superordinate error has occurred on one of the base stations

Description: 0 = no fault, 1 = fault present

Name Direction Data width DP type Flags (CRWTU)

Last viega error Write 14 bytes 16.001 CR-T-

Object 504

Rubric: Global Data type: Character (ISO 8859-1)

Function: The last superordinate error

Description: Possible errors:

-0:NoError No error has occurred on any base station since device start-up.
-3:MissingThs The connection to at least one room thermostat has been interrupted

-4:ErrActorBus Fault on actor bus

-5:ErrSupply Fault with flow temperature -6:ErrReturn Fault with return temperature

-7:NoMoreTherm No further room thermostats could be registered

-9:BackupBatt Back-up battery is missing from the Fonterra Smart Control base station

-21:ConnThermo
No connection to room thermostat
-22:ThermoBatt
Room thermostat battery low
Weak connection to room thermostat

For a detailed error description, please see the error page in the control software

#### 3.5.5 Absence control

For absence control, the following group objects are available for the connection of group addresses:

Name Direction Data width DP type Flags (CRWTU)

Present/absent control Write 1 bit 1.001 C-W--

Object 510

Rubric: Present/absent control Data type: Switching

Function: Sets the present/absent mode

Default value: 0 = present, 1 = absent

The meaning of the value can be parametrised, see Chapter 3.4.1 "Parameters for the de-

vice ise smart connect KNX viega General".

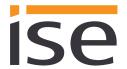

Present/absent status Read 1 bit 1.001 CR-T-

Object 🔀 511

Rubric: Present/absent control Data type: Switching

Function: Shows the current present/absent mode

Description: Default value: 0 = present, 1 = absent

The meaning of the value can be parametrised, see Chapter 3.4.1 "Parameters for the de-

vice ise smart connect KNX viega General".

Name Direction Data width DP type Flags (CRWTU)

Absent until date control Write 3 bytes 11.001 C-W--

Object 512

Rubric: Present/absent control Data type: Date

Function: Sets the finish date for absence mode

Description: The value will be used the next time the absence mode is activated if the date (together

with the specified time (object 514)) is at least one day in the future. If this is not the

case, the date and time will be ignored.

Name Direction Data width DP type Flags (CRWTU)

Absent until date status Read 3 bytes 11.001 CR-T-

Object 513

Rubric: Present/absent control Data type: Date

Function: Shows the current finish date set for absence mode

Description: The current finish date configured for absence mode.

Name Direction Data width DP type Flags (CRWTU)

Absent until time control Write 3 bytes 10.001 C-W--

Object 514

Rubric: Present/absent control Data type: Time of day

Function: Sets the finish time for absence mode

Description: The value will be used the next time the absence mode is activated if the time (together

with the specified date (object 512)) is at least one day in the future. If this is not the

case, the date and time will be ignored.

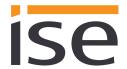

Absent until time status Read 3 bytes 10.001 CR-T

Object 🔀 515

Rubric: Present/absent control Data type: Time of day

Function: Shows the current finish time set for absence mode.

Description: The current finish time configured for absence mode.

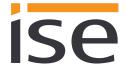

# 4 Commissioning

# 4.1 Operation

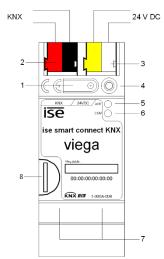

Figure 6: ise smart connect KNX viega.

| 1 | Programming button for KNX    | Switches to the device in the ETS programming mode or vice versa.                                                                       |
|---|-------------------------------|----------------------------------------------------------------------------------------------------|
| 2 | KNX connection (twisted pair) | On left: (+/red) On right: (-/black)                                                                                                    |
| 3 | Connection<br>Power supply    | DC 24 to 30 V, 2 W (at 24 V) On left: (+/yellow) On right: (-/white)                                                                    |
| 4 | KNX programming<br>LED (red)  | Red: Device is in ETS programming mode Yellow: See 4.2.1 / 4.2.2 for start or diagnosis code                                            |
| 5 | LED APP (green)               | Green: Normal operation  Off/ flashes: See 4.2.1 / 4.2.2 for start or diagnosis code                                                    |
| 6 | LED COM (yellow)              | Yellow: Normal operation (brief dark phases indicate KNX telegram traffic)  Off/ flashes: See 4.2.1 / 4.2.2 for start or diagnosis code |
| 7 | Ethernet connection           | LED 10/100 speed (green) On: 100 Mbit/s Off: 10 Mbit/s Off: No connection flashes: Data reception on IP                                 |
| 8 | MicroSD card holder           | No function                                                                                                    |

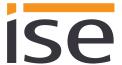

# 4.2 LED status displays

The device features three status LEDs on the upper housing side and four status LEDs on the network connections.

The LED displays have different meanings

- while the device is starting and
- during operation.

#### 4.2.1 LED status display upon device start-up

After the power supply (DC 24 V on the yellow-white connection terminal) is switched on or after a return in voltage occurs, the device indicates its status through the following LED combinations:

| LED<br>" <i>APP</i> "<br>(green)           | LED " <i>COM</i> "<br>(yellow) | Meaning                                                                                                    |   |
|--------------------------------------------|--------------------------------|----------------------------------------------------------------------------------------------------|---|
| Off                                        | Off                            | No power supply: Please check connections and power supply.                                                                                             | × |
| Off                                        | Yellow                         | Device starting up.                                                                                                    | ✓ |
| <ul><li>Green</li></ul>                    | Off                            | Error – KNX not connected.                                                                                                    | * |
| O● Green<br>Flash slowly                   | Yellow                         | The application is not yet configured, e.g. not yet loaded with the ETS.                                                                                | × |
| <ul><li>Green</li></ul>                    | Yellow                         | Device booted up and ready for operation.                                                                                                    | ✓ |
| O● Green<br>Flash quickly                  | Off                            | Error – Please contact support. The firmware cannot be started.                                                                                         | × |
| •O•O<br>O•O•.<br>Flash s<br>in an alternat | O Yellow<br>lowly              | Error – Please contact support. The newly loaded firmware cannot be started. The system is trying to activate the previous firmware (invalid firmware). | × |

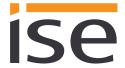

# 4.2.2 LED status display in operation

Once device start-up is complete, the meaning of the LEDs is as follows:

| LED "APP" (green)                                | Meaning                                                                                                    |
|--------------------------------------------------|----------------------------------------------------------------------------------------------------|
| <ul><li>Green</li></ul>                          | Normal operation                                                                                                    |
| Off                                              | Device in start-up procedure or out of operation: Wait until the start-up procedure is complete or check the power supply                                                         |
| O●<br>Flashes at approx. 1 Hz                    | Error: Application is not parametrised or not fully parametrised. Check the device parametrisation in the ETS and carry out an application download to the device.                |
| ••••• Three slow flashes followed by a 2 s pause | Error: At least one room thermostat and/or actor was not found. Check that all room thermostats are actors are correctly connected and the correct IDs are configured in the ETS. |
| Five slow flashes followed by a 2 s pause        |                                                                                                    |

| LED " <i>COM</i> " (yellow)   | Meaning                                                                   |
|-------------------------------|---------------------------------------------------------------------------|
| Yellow                        | Normal operation: KNX connection is established, no KNX telegram traffic. |
| Yellow with brief dark phases | Normal operation: KNX connection is established, KNX telegram traffic.    |
| Off                           | Error: Connection to KNX is interrupted. Check the bus connection         |

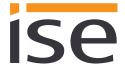

# 4.3 Accelerate transfer: Select transfer path KNX-TP or IP

Programming (transfer from the ETS to the device) occurs in the programming environment of the ETS. An additional KNX data interface is not required for transfer (bus connection via bus connection terminal). The ETS can reach the device from both the IP side and the KNX-TP side.

Due to considerably shorter transfer times, we recommend downloading from the device's IP page.

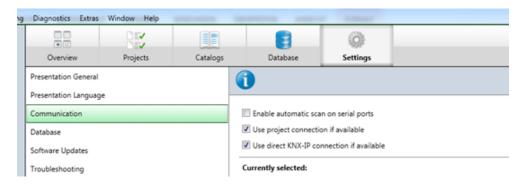

**Figure 7:** The setting "Use direct KNX-IP connection if available" accelerates the transfer from the ETS to the device.

For transfer of the ETS via the IP side, set the setting

#### ☑ Use direct KNX-IP connection if available.

on the ETS start page,  $\rightarrow$  Settings tab  $\rightarrow$  Communication entry.

#### 4.4 Programming the physical address of the device

- Ensure that the device and bus voltage are switched on.
- Ensure that the programming LED (4) is not illuminated.
- Press programming button (1) briefly Programming LED (4) lights up red.
- Program physical address using the ETS.

After a successful programming procedure,

- LED (4) will go out.
- The ETS shows the completed transfer with a green marking under *History* in the sidebar (normally at the right-hand window edge).
- The ETS sets the commissioning tick on the device for "Adr" and "Cfg".

You can now note down the physical address on the device.

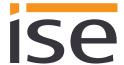

# 4.5 Transferring application programs and configuration data

After programming the physical address, the application program, parameter settings and group address connections can be transferred to the device.

A connection to the device can be further established via IP or KNX for this purpose.

- For this purpose, select "*Programming application program*". The download lasts approx. 15 seconds with a direct IP connection or about 2 minutes if using TP.
- After the download, please wait approx. 15 seconds while the device copies the data and installs the application.
- Commissioning is complete.

#### 4.6 Device website

To call up the device website, double-click on the device icon in the *Other Devices* area in the network environment (Figure 8). Alternatively, you can also enter the IP address of the device in your browser.

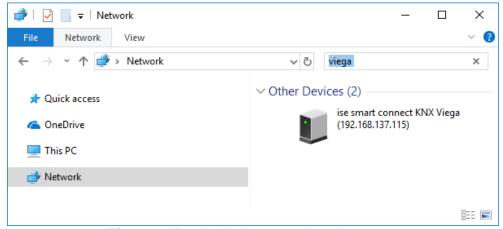

Figure 8: Device in the network environment

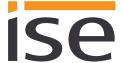

#### 4.6.1 Logging into the device website

You first log in to the website (Figure 9) with the "admin" user name and a password. The password for the website login ex works is the "Gerätepasswort" printed on the housing side of the device. After successful login, it can be customised via the *User* menu in sub-item *Change password*. The device password can be reset through a factory reset (see chapter 4.7 "Factory reset").

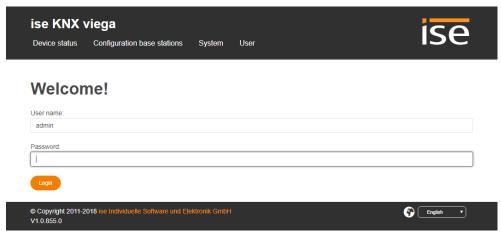

Figure 9: Logging into the device website

#### 4.6.2 Configuration of login information for base stations

If you have set up password protection for a base station in the control software, this login information must also be configured in the ise smart connect KNX viega in order to ensure it can communicate with the base station.

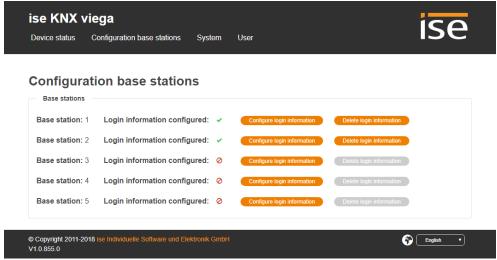

Figure 10: Configuration base stations

Figure 10 shows the device's initial start page after successful login. This can be used to configure the login information for every base station. A "green tick" shows that the login information has been configured for the corresponding base station. No check of whether this information is valid takes place via the device website.

The button "Configure login information" takes you to a modal dialogue (Figure 11) in which you can save the user name and password set up in the control software.

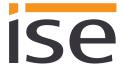

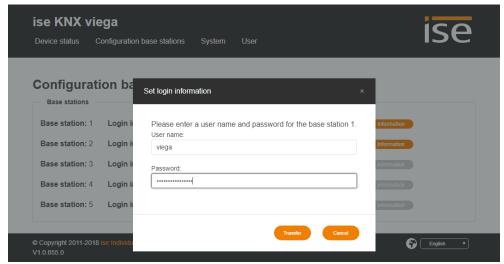

Figure 11: Dialogue "Set login information"

Configured login information can be deleted again via the "Delete login information" button.

#### 4.6.3 **System**

The *System* menu offers the following sub-items:

- Download log file: You can download the log file here for diagnostic purposes in support cases.
- Restart: Triggers a device restart.
- Factory reset. Triggers a factory reset (see Chapter 4.7 "Factory reset").
- Update firmware: This item enables a firmware update to be executed (see Chapter 4.8 "Firmware update of the device").
- Disclaimer: Displays the disclaimer.
- Licenses: Displays the licenses for the software sources used (compare Chapter 9 "Open Source Software").

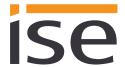

## 4.7 Factory reset

Following the factory reset, the device behaves as in the state of delivery.

The physical KNX address is set at 15.15.255 by default. The printed "Gerätepasswort" is used as the login password for the device website. Settings made via the device website are removed.

The device is unconfigured. This can be recognised after starting up the device from the slowly flashing green APP LED (5).

#### 4.7.1 Using the programming button on the device

The device can be reset to the factory settings through a sequence during start-up.

- Make sure that the device is switched off.
- Press and hold programming button (1) and switch on the device.
- Press and hold programming button (1) until the programming LED (4), the RUN LED (5) and the KNX LED (6) flash slowly simultaneously.
- Briefly release the programming button (1), then press and hold it again until the programming LED (4), the RUN LED (5) and the KNX LED (6) flash quickly simultaneously.
- The factory reset is being carried out; release programming button.
- The device need not be restarted following a factory reset.

The factory reset can be cancelled at any time by interrupting the sequence.

#### 4.7.2 Using the website of the device

The factory reset can also be triggered from the website of the device.

- On the status page, select the sub-item Factory reset in the System menu.
- Confirm the factory reset when the security prompt appears.
- The next displayed page shows that the factory reset is being carried out. As soon as this is complete, the login page is loaded again.

#### 4.8 Firmware update of the device

The ise smart connect KNX viega makes it possible to install firmware updates using the device website. Select the sub-item *Update firmware* in the *System* menu on the device website to do this. The ise smart connect KNX viega will now automatically search the update server for a newer version and show the current firmware version and the versions of any available updates. If a newer version is available, the associated description of the version is also displayed.

If the new firmware is incompatible with the configuration of the previous firmware, a corresponding message is displayed. A differentiation is made between the following cases here:

- 1. The new version provides new functionality. After the update, the device functions with the same range of functions as before. New functions cannot be used until an ETS download of a newer catalogue entry occurs.
- 2. The new version is completely incompatible with parametrisation in the version currently being used. An ETS download is absolutely necessary. We recommend unloading the ETS application program before the update and configuring the device with a new catalogue entry after the update.

The update can be started using the *Update Firmware* button. Should an incompatibility arise, the update must be confirmed again for security purposes.

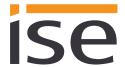

#### 4.8.1 Local firmware update without Internet access

In addition to online updates, it is possible to carry out local updates without an Internet connection. This is intended for devices which do not have an Internet connection at their installation site and are only accessible via the local network. The firmware file can be selected locally using the *Select File* button and then started using the *Update Firmware* button. In this case, the user is responsible for ensuring that the update is compatible (see Chapter 4.8.2). A downgrade to an older version is not possible using this process.

#### 4.8.2 Compatibility of catalogue entry with firmware

The version numbers in the catalogue entry and the firmware use an X.Y format. The main number, X, of the respective version indicates whether the catalogue entry and firmware are compatible. This is the case if both main numbers are identical. The second part of the version number, Y, is not relevant for compatibility. It simply indicates updates within the version.

If new firmware has a higher main number, it cannot be guaranteed that this version is compatible with an old ETS catalogue entry. For this reason, we recommend always unloading the application program from the device before the update and to then only use the new catalogue entry after that.

If the main numbers are the same, it may be necessary to use a new ETS catalogue entry for full functionality. However, this is not absolutely necessary if the new functions are not used in your project.

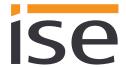

#### 5 Technical data

KNX medium TP

Commissioning mode S mode (ETS) KNX supply DC 21 to 30 V SELV

KNX connection Bus connection terminal

External supply

Voltage DC 24 to 30 V ±10%

Connection Bus connection terminal, preferably yellow (+)/white (-)
Power consumption Typically 2 W (at DC 24 V, two Ethernet lines connected)

IP communication Ethernet 10/100 BaseT (10/100 Mbit/s)

IP connection 2 x RJ45

Supported protocols ARP, ICMP, IGMP, UDP/IP, DHCP, AutoIP

KNXnet/IP as per KNX system specification:

Core, Device Management

microSD card Max. 32 GB microSDHC

Ambient temperature  $0 \,^{\circ}\text{C}$  to  $+45 \,^{\circ}\text{C}$ Storage temperature  $-25 \,^{\circ}\text{C}$  to  $+70 \,^{\circ}\text{C}$ Installation width  $36 \,^{\circ}\text{mm}$  (2 HP)

Installation height 90 mm Installation depth 74 mm

Protection type IP20 (compliant with EN60529)
Protection class III (compliant with IEC 63140)

Test marks KNX, CE

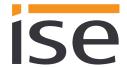

# 6 Frequently asked questions (FAQ)

• How can I find my ise smart connect KNX viega's IP address?

Please read about this in Chapter 4.7.2 "Using the website of the device".

# • Which version of the viega Fonterra Smart Control base station is compatible? Firmware of at least version 2.8-4.30 or higher must be installed on the base station in order to be able to use it with the ise smart connect KNX viega. If the version is too low, the error "UnsupportedFW" will be issued on communication object 502.

# What does the error code "InvalidCreds" mean on communication object 502? The login information for the corresponding base station is incorrect. Either no login information has been configured or the login information does not match the password protection configured in the viega control software. Please re-enter the login information as described in Chapter 4.6.2 "Configuration of login information for base stations".

#### Why is the configured date/time for absence ignored?

When the absence mode is activated, the date and time are checked and need to be at least one day in the future. The system time reported by the base station is used for evaluation. If the date is in the future and is still not used, please check the system time in the control software settings to ensure that the base station is reporting the correct time.

#### Why isn't the device website working?

- Is the software restarting?
   After the ETS application program is downloaded, it can take up to 3 minutes until the website is available again. Try to reload the page after a few minutes.
- Is Javascript activated, and are cookies allowed?
- Are you using an up-to-date, supported web browser?
   The answer to the next question contains a list of browsers which will always work.

#### Which web browsers does ise smart connect KNX viega support?

The website was successfully tested with the following browsers in their latest version:

- Mozilla Firefox
- o Google Chrome
- o Microsoft Edge
- Apple Safari

#### Are there software updates for my ise smart connect KNX viega device?

You will find information on software updates in Chapter 4.8 "Firmware update of the device".

#### Can I open my ise smart connect KNX viega's website using an ise smart connect KNX Remote Access?

Yes, these ise products are compatible with one another.

ise smart connect KNX Remote Access is a remote access solution which provides access to local device websites from any location whenever an Internet connection is available.

#### Why does the ETS report the error that it is not possible to write on a protected area when downloading the application program?

Please make sure that your ETS version is up to date and that you are using a compatible database entry for the firmware version used. More information on this can be found in Chapter 4.8.2 "Compatibility of catalogue entry with firmware".

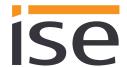

• Does a microSD card need to be inserted into the ise smart connect KNX viega?

No. The SD card slot is not in use.

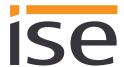

# 7 Troubleshooting and support

If you have a problem with your ise smart connect KNX viega and require support, please send an e-mail with a detailed error description and the log file created after the error occurred to <a href="mailto:support@ise.de">support@ise.de</a>. For information on how to download the log files from your ise smart connect KNX viega, please refer to Chapter 4.6.3 "System".

# 7.1 Downloading log files if a problem occurs

If a problem occurs, the log files are required for providing support. They can be downloaded via the device website (see Chapter 4.6 "Device website"). To do so, proceed as follows:

- Call up the website of the device. For this purpose, double-click the icon of the device in the *Other Devices* area in the network environment.
- On the status page, select the sub-item Download log file in the System menu.
- The page which opens begins downloading the log files. If this does not occur, the provided link can be used.

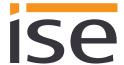

## 7.2 The ise smart connect KNX viega does not work

The following error tree is intended to solve the most common problems. Should this be unsuccessful, please contact us at support@ise.de.

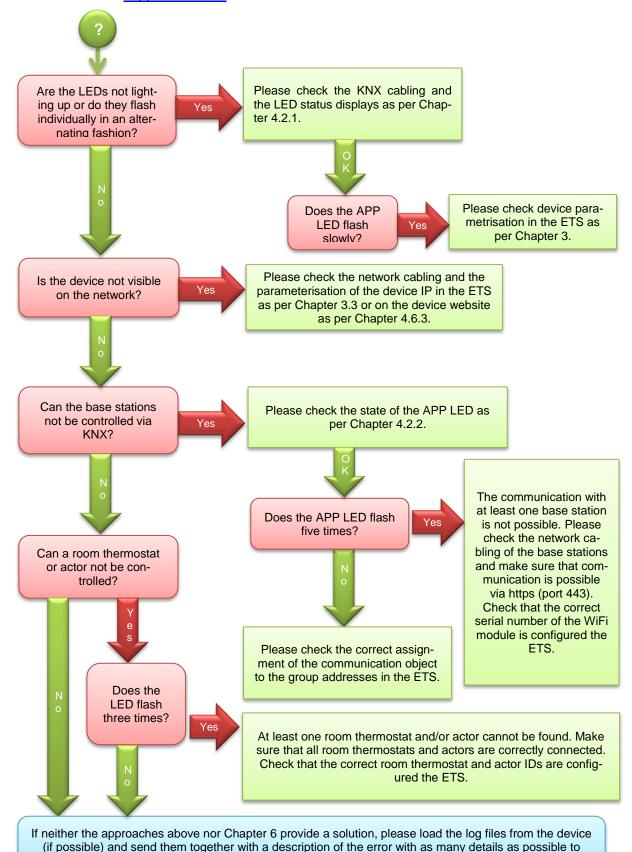

support@ise.de.

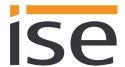

# 8 License agreement ise smart connect KNX viega software

Hereinafter are the contract terms for your use of the software as the "Licensee". On accepting this agreement and installing the ise smart connect KNX viega software or putting the ise smart connect KNX viega into use, you conclude an agreement with ise Individuelle Software und Elektronik GmbH and agree to abide by the terms in this agreement.

#### 8.1 Definitions

Licensor: ise Individuelle Software und Elektronik GmbH in Oldenburg, Osterstraße 15, Germany

Licensee: The legal recipient of the ise smart connect KNX viega software.

**Firmware**: Software which is embedded on the ise smart connect KNX viega hardware and enables operation of the ise smart connect KNX viega.

**ise smart connect KNX viega Software**: The ise smart connect KNX viega software designates all of the software provided for the ise smart connect KNX viega product, including the operating data. This includes, in particular, the firmware and the product database.

#### 8.2 Object of the agreement

The object of this agreement is the ise smart connect KNX viega software provided on data media or through downloads, as well as the corresponding documentation in written and electronic form.

#### 8.3 Rights of use of the ise smart connect KNX viega software

The Licensor grants the Licensee the non-exclusive, non-transferable right to use the ise smart connect KNX viega software for an unlimited time in accordance with the following conditions for the purposes and applications specified in the valid version of the documentation (which shall be provided in printed form or also as online help or online documentation).

The Licensee is obliged to ensure that each person who uses the program only does so as part of this license agreement and observes this license agreement.

# 8.4 Restriction of rights of use

#### 8.4.1 Copying, modification and transmission

The Licensee is not authorised to use, copy, modify or transfer the ise smart connect KNX viega software in whole or in part in any way other than as described herein. Excluded from this is one (1) copy produced by the Licensee exclusively for archiving and backup purposes.

#### 8.4.2 Reverse engineering and conversion technologies

The licensee is not authorised to apply reverse-engineering techniques to the ise smart connect KNX viega software or to convert the ise smart connect KNX viega software into another type. Such techniques include, in particular, disassembly (conversion of the binary-coded computer instructions of an executable program into an assembler language which can be read by humans) or decompilation (conversion of binary-coded computer instructions or assembler instructions into source code in the form of high-level language instructions).

#### 8.4.3 Firmware and hardware

The firmware may only be installed and used on the hardware (ise smart connect KNX viega) approved by the Licensor.

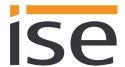

#### 8.4.4 Transfer to a third party

The ise smart connect KNX viega software may not be passed on to third parties, nor may it be made accessible to third parties.

#### 8.4.5 Renting out, leasing out and sub-licensing

The Licensee is not authorised to rent or lease the ise smart connect KNX viega software or grant sublicenses to the program.

#### 8.4.6 Software creation

The Licensee requires written approval from the Licensor to create and distribute software which is derived from the ise smart connect KNX viega software.

#### 8.4.7 The mechanisms of license management and copy protection

The mechanisms of the license management and copying protection of the ise smart connect KNX viega software may not be analysed, published, circumvented or disabled.

# 8.5 Ownership, confidentiality

#### 8.5.1 Documentation

The ise smart connect KNX viega software and the documentation (which shall be provided in printed form or also as online help or online documentation) are business secrets of the Licensor and/or the object of copyright and/or other rights and shall continue to belong to the Licensor. The Licensee shall observe these rights.

#### 8.5.2 Transfer to a third party

Neither the software nor the data backup copy nor the documentation (which shall be provided in printed form or also as online help or online documentation) may be passed on to third parties at any point in time, in whole or in part, for a charge or free of charge.

# 8.6 Changes, additional deliveries

The ise smart connect KNX viega software and the documentation (which shall be provided in printed form or additionally as online help or online documentation) shall be subject to possible changes by the licensor.

#### 8.7 Warranty

The ise smart connect KNX viega software shall be delivered together with software from third parties as listed in Chapter 9 Open Source Software. No warranty is provided for software from third parties.

#### 8.7.1 Software and documentation

The ise smart connect KNX viega software and the documentation (which shall be provided in printed form or additionally as online help or online documentation) shall be provided to the licensee in the respective valid version. The warranty period for the ise smart connect KNX viega software is twenty-four (24) months. The Licensor shall provide the following warranty during this time:

The software shall be free of material and manufacturing defects when turned over to the customer.

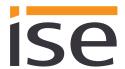

- The software shall function in accordance with the documentation included with it in the respective valid version.
- The software shall be executable on the computer stations specified by the Licensor.

The warranty shall be fulfilled with the supply of spare parts.

#### 8.7.2 Limitation of warranty

Otherwise, no warranty shall be provided for the freedom from faults of the ise smart connect KNX viega software and its data structures from defects. Nor does the warranty cover defects due to improper use or other causes outside the influence of the Licensor. Any additional warranty claims shall be excluded.

#### 8.8 Liability

The Licensor shall not be liable for damages due to loss of profit, data loss or any other financial loss resulting from use of the ise smart connect KNX viega software, even if the Licensor is aware of the possibility of such damage.

This limitation of liability is valid for all the Licensee's damage claims, regardless of the legal basis. In any case, liability is limited to the purchase price of the product.

The exclusion of liability does not apply to damage caused by premeditation or gross negligence on the part of the Licensor. Furthermore, claims based on the statutory regulations for product liability shall remain intact.

## 8.9 Applicable law

This agreement is subject to the laws of the Federal Republic of Germany. The place of jurisdiction is Oldenburg.

#### 8.10 Termination

This agreement and the rights granted herein shall end if the Licensee fails to fulfil one or more provisions of this agreement or terminates this agreement in writing. The supplied ise smart connect KNX viega software and the documentation (which is provided in printed form or also as online help or online documentation), including all copies, shall be returned immediately in such a case without the Licensor specifically requesting their return. No claim to reimbursement of the price paid shall be accepted in such a case.

The license to use the ise smart connect KNX viega software shall expire upon termination of the agreement. The ise smart connect KNX viega product must be taken out of operation in such a case. Further use of the ise smart connect KNX viega without a license is precluded.

The commissioning software and visualisation software must be uninstalled and all copies must be destroyed or returned to the Licensor.

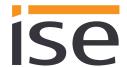

# 8.11 Subsidiary agreements and changes to the agreement

Subsidiary agreements and changes to the agreement shall only be valid in writing.

# 8.12 Exception

All rights not expressly mentioned in this agreement are reserved.

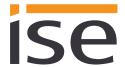

# 9 Open Source Software

This product uses software from third-party sources which are published within the framework of various Open Source licenses.

The individual software packages used, along with their licenses, are listed and described on the device website for this product under System / Licenses.

The source code for the Open Source software used in this product can be obtained by email to <a href="mailto:sup-port@ise.de">sup-port@ise.de</a>.

This offer is valid for 3 years after the service for this product has been discontinued.